## Oracle® Cloud

Oracle Cloud Adapters Postinstallation Configuration Guide 12.1.3

E65437-05

October 2016

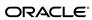

Oracle Cloud Oracle Cloud Adapters Postinstallation Configuration Guide, 12.1.3

E65437-05

Copyright © 2015, Oracle and/or its affiliates. All rights reserved.

Primary Author: Mark Kennedy

This software and related documentation are provided under a license agreement containing restrictions on use and disclosure and are protected by intellectual property laws. Except as expressly permitted in your license agreement or allowed by law, you may not use, copy, reproduce, translate, broadcast, modify, license, transmit, distribute, exhibit, perform, publish, or display any part, in any form, or by any means. Reverse engineering, disassembly, or decompilation of this software, unless required by law for interoperability, is prohibited.

The information contained herein is subject to change without notice and is not warranted to be error-free. If you find any errors, please report them to us in writing.

If this is software or related documentation that is delivered to the U.S. Government or anyone licensing it on behalf of the U.S. Government, the following notice is applicable:

U.S. GOVERNMENT END USERS: Oracle programs, including any operating system, integrated software, any programs installed on the hardware, and/or documentation, delivered to U.S. Government end users are "commercial computer software" pursuant to the applicable Federal Acquisition Regulation and agency-specific supplemental regulations. As such, use, duplication, disclosure, modification, and adaptation of the programs, including any operating system, integrated software, any programs installed on the hardware, and/or documentation, shall be subject to license terms and license restrictions applicable to the programs. No other rights are granted to the U.S. Government.

This software or hardware is developed for general use in a variety of information management applications. It is not developed or intended for use in any inherently dangerous applications, including applications that may create a risk of personal injury. If you use this software or hardware in dangerous applications, then you shall be responsible to take all appropriate fail-safe, backup, redundancy, and other measures to ensure its safe use. Oracle Corporation and its affiliates disclaim any liability for any damages caused by use of this software or hardware in dangerous applications.

Oracle and Java are registered trademarks of Oracle and/or its affiliates. Other names may be trademarks of their respective owners.

Intel and Intel Xeon are trademarks or registered trademarks of Intel Corporation. All SPARC trademarks are used under license and are trademarks or registered trademarks of SPARC International, Inc. AMD, Opteron, the AMD logo, and the AMD Opteron logo are trademarks or registered trademarks of Advanced Micro Devices. UNIX is a registered trademark of The Open Group.

This software or hardware and documentation may provide access to or information about content, products, and services from third parties. Oracle Corporation and its affiliates are not responsible for and expressly disclaim all warranties of any kind with respect to third-party content, products, and services unless otherwise set forth in an applicable agreement between you and Oracle. Oracle Corporation and its affiliates will not be responsible for any loss, costs, or damages incurred due to your access to or use of third-party content, products, or services, except as set forth in an applicable agreement between you and Oracle.

## Contents

| ⊃re | eface                                                                                                    | v                               |
|-----|----------------------------------------------------------------------------------------------------|---------------------------------|
|     | Preface  Audience  Documentation Accessibility  Related Resources  Conventions                                                                                                    | v<br>v                          |
| 1   | Deploying the Oracle Cloud Adapter EAR File and Configuring CSF Settings  Differences Between Using this Component in the Cloud and On-Premises Environments  Deploying the cloudsdk.ear File from the Oracle WebLogic Server Administration Console  Granting Permissions to Access the Credentials Store | 1-1<br>1-1<br>1-2<br>1-3<br>1-4 |
| 2   | Configuring the Certificate and Proxy Settings  Configuring the Proxy Server During Design Time in Oracle JDeveloper                                                                                                    | 2-1                             |
|     | Specifying Oracle SOA Suite and Oracle Service Bus Inbound WSDL URL Patterns                                                                                                    | 3-1                             |

## **Preface**

#### **Preface**

Oracle Cloud Adapters Postinstallation Configuration Guide describes how to configure the Oracle Cloud adapters after completing installation.

#### Topics:

- Audience
- Related Resources
- Conventions

#### **Audience**

Oracle Cloud Adapters Postinstallation Configuration Guide is intended for users who need to configure the Oracle Cloud adapters after completing installation.

### **Documentation Accessibility**

For information about Oracle's commitment to accessibility, visit the Oracle Accessibility Program website at http://www.oracle.com/pls/topic/lookup?ctx=acc&id=docacc.

#### **Access to Oracle Support**

Oracle customers that have purchased support have access to electronic support through My Oracle Support. For information, visit http://www.oracle.com/pls/topic/lookup?ctx=acc&id=info or visit http://www.oracle.com/pls/topic/lookup?ctx=acc&id=trs if you are hearing impaired.

#### **Related Resources**

For more information, see these Oracle resources:

- Using Oracle RightNow Cloud Adapter
- Using Oracle Sales Cloud Adapter
- Using Oracle Eloqua Cloud Adapter
- Using Oracle ERP Cloud Adapter

• Using Oracle NetSuite Cloud Adapter

## Conventions

The following text conventions are used in this document:

| Convention | Meaning                                                                                                    |  |  |  |
|------------|----------------------------------------------------------------------------------------------------|--|--|--|
| boldface   | Boldface type indicates graphical user interface elements associated with an action, or terms defined in text or the glossary.         |  |  |  |
| italic     | Italic type indicates book titles, emphasis, or placeholder variables for which you supply particular values.                          |  |  |  |
| monospace  | Monospace type indicates commands within a paragraph, URLs, code in examples, text that appears on the screen, or text that you enter. |  |  |  |

# Deploying the Oracle Cloud Adapter EAR File and Configuring CSF Settings

Perform the following Oracle Cloud Adapter EAR file deployment and CSF map and CSF key configuration tasks.

#### **Topics**

- Differences Between Using this Component in the Cloud and On-Premises Environments
- Deploying the cloudsdk.ear File from the Oracle WebLogic Server Administration Console
- Granting Permissions to Access the Credentials Store
- Creating the CSF Map in Oracle Enterprise Manager Fusion Middleware Control
- Creating the CSF Key for the Eloqua Cloud Adapter in Oracle Enterprise Manager Fusion Middleware Control
- Creating the CSF Key for Other Cloud Adapters in Oracle Enterprise Manager Fusion Middleware Control

## Differences Between Using this Component in the Cloud and On-Premises Environments

There may be differences between using this component in the cloud and on-premises environments that impact the information described in this guide.

For information about differences, see Differences Between the Cloud and On-Premises Environments and Known Issues for Oracle SOA Cloud Service.

## Deploying the cloudsdk.ear File from the Oracle WebLogic Server Administration Console

You must deploy the cloudsdk. ear file after installing the cloud adapter patches.

- **1.** Find the cloudsdk.ear file, which is located within the Oracle home directory structure after cloud adapter installation.
- **2.** Log in to Oracle WebLogic Server Administration Console.
- **3.** Under **Domain Structure**, select **Deployments**.
- **4.** Click **Install**, then browse for and select the path to the cloudsdk.ear file in the **Path** field. For example:

 $/ O racle/Middleware/ \textit{Oracle\_Home}/soa/soa/modules/oracle.cloud.adapter\_12.1.3/cloudsdk.ear$ 

- 5. Click Next.
- **6.** Select **Install this deployment as an application**, and click **Next**.
- **7.** Click **Next** again and select the target administration server and all the SOA managed servers.
- 8. Click Finish.
- **9.** Restart the server(s).

## **Granting Permissions to Access the Credentials Store**

You must grant permissions to access the credentials store for the SOA Cluster, SOA and Service Bus Cluster, and Service Bus Cluster service types. This task only needs to be performed once for any Oracle WebLogic Server domain.

You must specify the following files for these service types:

- adflib\_osb\_Utils.jar Create an entry and then grant permissions (for the SOA Cluster, SOA and Service Bus Cluster, and Service Bus Cluster service types)
- jca-binding-api.jar Grant permissions (for the SOA and Service Bus Cluster and Service Bus Cluster service types)

#### Create an Entry and Grant Permissions to adflib\_osb\_Utils.jar

- 1. Log in to Oracle Enterprise Manager Fusion Middleware Control.
- **2.** Expand **Weblogic Domain** in the left panel.
- 3. Right click on the domain you want to modify and select **Security** > **System Policies** to display the System Policies page.
- **4.** In the System Policies page, expand **Search**.
- Click Create.
- **6.** In the Create System Grant page, enter the following value for **Codebase**:

```
\label{lib_osb_upp} \verb| file: {common.components.home}| ... / osb/lib/osbconsoleEar/webapp/WEB-INF/lib/adflib_osb_Utils.jar| ... / osb/lib/osbconsoleEar/webapp/WEB-INF/lib/adflib_osb_Utils.jar| ... / osb/lib/osbconsoleEar/webapp/WEB-INF/lib/adflib_osb_Utils.jar| ... / osb/lib/osbconsoleEar/webapp/WEB-INF/lib/adflib_osb_Utils.jar| ... / osb/lib/osbconsoleEar/webapp/WEB-INF/lib/adflib_osb_Utils.jar| ... / osb/lib/osbconsoleEar/webapp/WEB-INF/lib/adflib_osbconsoleEar/webapp/WEB-INF/lib/adflib_osbconsoleEar/webapp/WEB-INF/lib/adflib-osbconsoleEar/webapp/WEB-INF/lib/adflib-osbconsoleEar/webapp/WEB-INF/l
```

- **7.** Click **Add** under permissions.
- **8.** In the Add Permission page, click **Select here to enter details for a new permission** and enter the following:
  - Class:

```
oracle.security.jps.service.credstore.CredentialAccessPerm ission
```

Resource Name:

```
context=SYSTEM,mapName=oracle.wsm.security,keyName=*
```

- Permission Action: \*
- **9.** Click on **OK** to save the new permission.

**10.** Click **OK** on the Create System Grant page to save the new grant.

#### Grant Permissions to jca-binding-api.jar

- 1. Log in to Oracle Enterprise Manager Fusion Middleware Control.
- **2.** In the System Policies page, expand **Search**.
- **3.** For the **Type** select **Codebase** and for **Name Includes** enter "jca" and click the arrow button.
- **4.** Select jca-binding-api. jar in the search returned result and click **Edit**.
- **5.** In the Edit System Grant page, click **Add**.
- **6.** In the Add Permission page, click **Select here to enter details for a new permission** and enter the following:
  - Class:

oracle.security.jps.service.credstore.CredentialAccessPerm ission

Resource Name:

context=SYSTEM,mapName=oracle.wsm.security,keyName=\*

- Permission Action: \*
- **7.** Click **OK** to save the new permission.

## **Creating the CSF Map in Oracle Enterprise Manager Fusion Middleware Control**

You must create the CSF map and configure the CSF key in Oracle Enterprise Manager Fusion Middleware Control before you can manage and monitor the adapter in an application during runtime. The same CSF key configuration details that you specify at design time in the Adapter Configuration Wizard must be specified in the credential store of the Oracle WebLogic Server domain on which to deploy the SOA composite application or Oracle Service Bus business service.

- 1. Log in to Oracle Enterprise Manager Fusion Middleware Control.
- **2.** In the navigator, expand the **WebLogic Domain** folder.
- **3.** Right-click the managed server you are using for deployment and navigate to **Security** > **Credentials**.

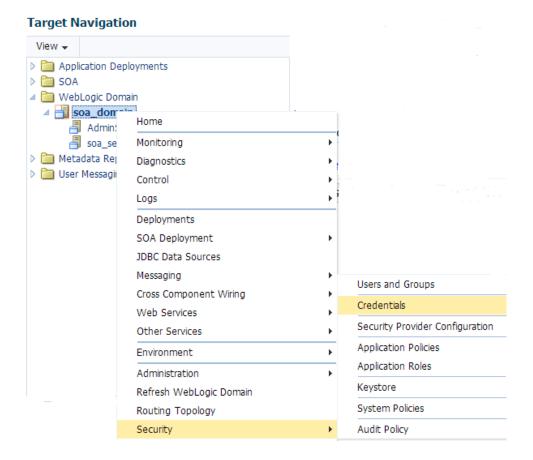

- 4. Click Create Map.
- $\textbf{5.} \ \ \textbf{Enter oracle.wsm.security, and click OK}.$

This creates a map in the credentials list.

## **Creating the CSF Key for the Eloqua Cloud and NetSuite Cloud Adapters** in Oracle Enterprise Manager Fusion Middleware Control

Specify the following details to create the CSF key for the Oracle Eloqua Cloud adapter and Oracle NetSuite Cloud adapter in Oracle Enterprise Manager Fusion Middleware Control.

- 1. Access the Credential Store page by following the steps in Configuring the CSF Map in Oracle Enterprise Manager Fusion Middleware Control.
- 2. Click Create Key.
- **3.** Enter the following details, and click **OK**. The values you enter must be the same as those you enter when creating the CSF authentication key in the Adapter Configuration Wizard in Oracle JDeveloper.

| Field      | Description                                  |
|------------|----------------------------------------------|
| Select Map | Select oracle.wsm.security.                  |
| Key        | Enter a key value (for example, eloqua-key). |

#### Field Description

Type (for Oracle Eloqua Cloud adapter) Select **Generic**. Oracle Eloqua Cloud adapter requires an additional property named **company**. The dialog is refreshed and prompts you to create specific property names and values.

- **a.** Enter an optional description.
- **b.** Click Enter map of property name and value pairs.
- **c.** Click **Add Row** to add an initial property name and value row.
- d. Enter username in the Property Name column.
- **e.** Specify values for username in the **Value** and **Confirm Value** columns.
- f. Repeat the previous steps to enter rows for company and password. When complete, the dialog looks as follows for the Oracle Eloqua Cloud adapter:

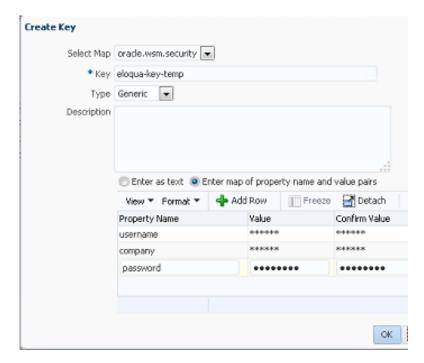

g. Click OK.

| Field Description                                 |                                                                                                    |                                                                                                    |  |  |
|---------------------------------------------------|----------------------------------------------------------------------------------------------------|----------------------------------------------------------------------------------------------------|--|--|
| Type (for<br>Oracle<br>NetSuite<br>Cloud adapter) | Select <b>Generic</b> . The dialog is refreshed and prompts you to create specific property names and values. The property names must be all lower-case. |                                                                                                    |  |  |
| Cloud adapter)                                    | a.                                                                                                    | Enter an optional description.                                                                                                    |  |  |
|                                                   | b.                                                                                                    | Click Enter map of property name and value pairs.                                                                                                |  |  |
|                                                   | c.                                                                                                    | Click <b>Add Row</b> to add an initial property name and value row.                                                                              |  |  |
|                                                   | d.                                                                                                    | Enter email in the <b>Property Name</b> column.                                                                                                  |  |  |
|                                                   | e.                                                                                                    | Specify values for email in the <b>Value</b> and <b>Confirm Value</b> columns.                                                                   |  |  |
|                                                   | f.                                                                                                    | Repeat the previous steps to enter rows for account (for example, TSTDRV1135946), role (for example, 3), password, and (optionally) description. |  |  |
|                                                   | g.                                                                                                    | Click <b>OK</b> .                                                                                                    |  |  |

## Creating the CSF Key for Other Cloud Adapters in Oracle Enterprise **Manager Fusion Middleware Control**

Specify the following details to create the CSF key for the Oracle Sales Cloud, Oracle RightNow Cloud, Oracle ERP Cloud, and Salesforce Cloud adapters in Oracle Enterprise Manager Fusion Middleware Control.

- 1. Access the Credential Store page by following the steps in Creating the CSF Map in Oracle Enterprise Manager Fusion Middleware Control.
- 2. Click Create Key.
- 3. Enter the following details, and click **OK**. The values you enter must be the same as those you enter when creating the CSF authentication key in the Adapter Configuration Wizard in Oracle JDeveloper.

| Field               | Description                                                                                             |  |  |  |  |
|---------------------|----------------------------------------------------------------------------------------------------|--|--|--|--|
| Select Map          | Select oracle.wsm.security.                                                                             |  |  |  |  |
| Key                 | Enter a key value (for example, rightnow-key if you are configuring the Oracle RightNow Cloud adapter). |  |  |  |  |
| Туре                | Select Password.                                                                                        |  |  |  |  |
| User Name           | Enter the user name.                                                                                    |  |  |  |  |
| Password            | Enter the password.                                                                                     |  |  |  |  |
| Confirm<br>Password | Enter the same password a second time.                                                                  |  |  |  |  |
| Description         | Optionally enter a unique description.                                                                  |  |  |  |  |

The created key is displayed beneath the map name (oracle.wsm.security) in the credentials list.

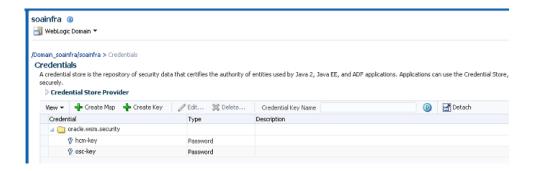

| 1-8 Oracle Cloud Adapters Postinstallation Configuration Guide |  |  |  |  |  |
|----------------------------------------------------------------|--|--|--|--|--|

Creating the CSF Key for Other Cloud Adapters in Oracle Enterprise Manager Fusion Middleware Control

# Configuring the Certificate and Proxy Settings

Perform the following Oracle Cloud Adapter certificate and proxy setting tasks.

#### **Topics**

- Configuring the Proxy Server During Design Time in Oracle JDeveloper
- Importing the Client Certificates to the Trust Store
- Configuring the Proxy Server for Runtime

## Configuring the Proxy Server During Design Time in Oracle JDeveloper

Configure the proxy server in Oracle JDeveloper.

- 1. In Oracle JDeveloper, select Tools > Preferences > Web Browser and Proxy.
- 2. Select the Proxy Settings tab in Web Browser and Proxy.
- **3.** In **Manual Proxy Settings**, configure the following settings:
  - Set **Host** to your proxy server name, for example, www-proxy.us.example.com.
  - Set No Proxy For to localhost | \*.proxy\_server | 127.0.0.1 | 10.\*.\*.\* | \*.foo.com | etc

Where *proxy\_server* is the host name of the proxy server.

- **4.** Test the proxy by clicking **Test Proxy**.
- 5. Click **OK** to finish.

## Importing the Client Certificates to the Trust Store (DemoTrust.jks)

If the application WSDL is certificate authority (CA)-certified, you must update  $FMW\_HOME/user\_projects/domains/WLS\_SOA/bin/setDomainEnv.sh$  as follows:

- Open FMW\_HOME/user\_projects/domains/WLS\_SOA/bin/ setDomainEnv.sh.
- **2.** In EXTRA\_JAVA\_PROPERTIES:

#### Replace:

• -Djavax.net.ssl.trustStore=%WL\_HOME%\server\lib\DemoTrust.jks

With:

-Djavax.net.ssl.trustStore=kss://system/trust -Djavax.net.ssl.trustStoreType=kss

### **Configuring the Proxy Server for Runtime**

You must configure the proxy server for runtime use.

- 1. Open FMW\_HOME/user\_projects/domains/WLS\_SOA/bin/ setDomainEnv.sh.
- **2.** Append the following lines to EXTRA\_JAVA\_PROPERTIES:

```
EXTRA_JAVA_PROPERTIES="${EXTRA_JAVA_PROPERTIES}
-Djavax.net.ssl.trustStore=kss://system/trust
-Djavax.net.ssl.trustStoreType=kss
-Dhttp.proxyHost=www-proxy.us.oracle.com
-Dhttp.proxyPort=80
-Dhttp.nonProxyHosts=localhost | *.us.example.com
*.opcsbcs.oraclecloud.internal|127.0.0.1|Managed_Server1_IP_address|
{\it Managed\_Server2\_IP\_address} \, | \, 10. \star. \star. \star \, | \, \star. {\it foo.com} \, | \, {\it etc.}
-Dhttps.proxyHost=www-proxy.us.oracle.com
-Dhttps.proxyPort=80"
```

Where .us.example.com is the host name of your proxy server. and Managed\_Server1\_IP\_address and Managed\_Server2\_IP\_address are your managed server IP addresses.

For more information about using the cloud adapters with Oracle SOA Cloud Service, see About the Cloud Adapter Pack.

## **Specifying Inbound WSDL URL Patterns**

Oracle SOA Suite and Oracle Service Bus inbound WSDL URLs must adhere to the conventions described in this section.

#### **Topic**

• Specifying Oracle SOA Suite and Oracle Service Bus Inbound WSDL URL Patterns

## Specifying Oracle SOA Suite and Oracle Service Bus Inbound WSDL URL **Patterns**

Use the following conventions when specifying Oracle SOA Suite and Oracle Service Bus inbound WSDL URLs for the Oracle cloud adapters.

| Pattern               | URL Format                                                                                                    | Example                                                                                                    |  |  |
|-----------------------|----------------------------------------------------------------------------------------------------|----------------------------------------------------------------------------------------------------|--|--|
| Oracle SOA<br>Suite   | https://hostname:ssl_port/<br>integration/flowsvc/adapter/<br>partition_name/<br>composite_name/service_name/<br>version?wsdl                                        | https:// abc123.us.company.com:20117/ integration/flowsvc/ rightnow/default/RNOW-OSC- SYNC/RightnowService/v1.0/? |  |  |
|                       | <ul> <li>where adapter is:</li> <li>rightnow</li> <li>hcm</li> <li>osc</li> <li>After deployment, you can also obtain the URL from the soadiagnostic log.</li> </ul> | wsdl                                                                                                    |  |  |
| Oracle<br>Service Bus | https://hostname:ssl_port/ integration/flowsvc/adapter/ application_name/proxy_name/ version/?wsdl where adapter is:     rightnow     hcm     osc                    | https:// abc123.us.company.com:7002/ integration/flowsvc/hcm/OSC- OSC/Service/v1.0/?wsdl                          |  |  |

**Note:** You cannot publish the cloud SDK WSDLs in the SOA Infrastructure (soa-infra) because the soa-infra and cloud SDK have no direct relationship.

| Specifying       | Oracle SOA | Suite and   | Oracle S | Service Bus  | Inhound WSDI | URL Patterns |
|------------------|------------|-------------|----------|--------------|--------------|--------------|
| Di Ling III Dade | Clacle SOF | i Juile and | Olacle C | DEI VICE DUS |              |              |